- **Step 1**
- **1. Go into Settings on your iPad**

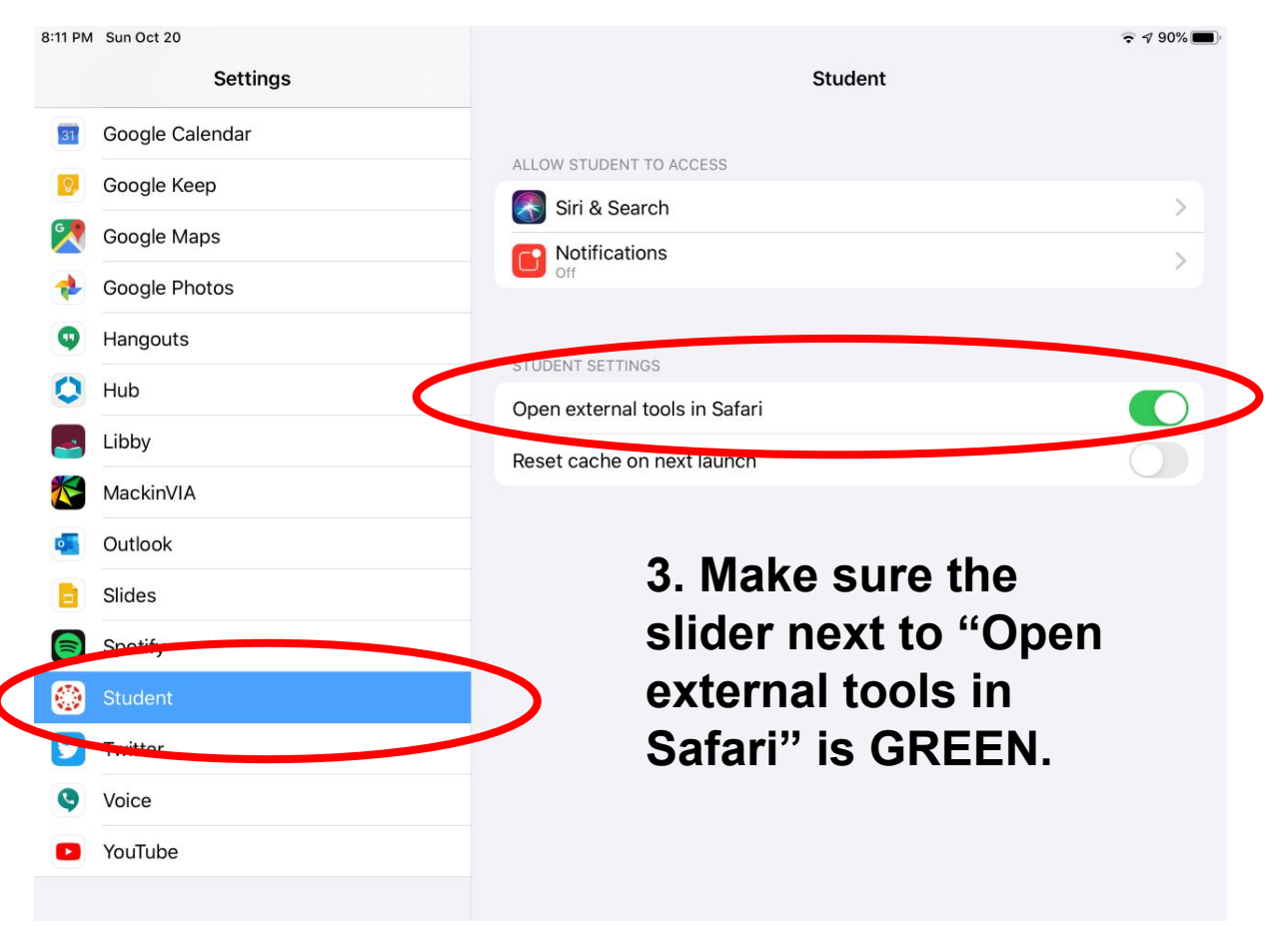

**2. Find the settings for Canvas (it's labeled Student).**

# **Step 2**

- Open the Canvas app on your iPad.
- Open any course.
- Look for the link for "**APS Library Resources**" on the left-hand side of the page. (It's not always at the bottom on the page like it is here.)
- 1:35 PM Tue Sep 17 ← Back English 10 Intensified-Winc... English 10 Intensifie LTI Chat **LTI** Google Drive  $\mathcal{P}$  $\rightarrow$ ITI Bookshelf<sup>®</sup>  $\rightarrow$ LTI Office 365 **LTI** Class Notebook  $\rightarrow$  $\rightarrow$ **ITI** ConnectED  $\rightarrow$ **LTI** BrainPOP **ThinkCentral HMH**  $\mathcal{P}$ LTI **LTI** Holt McDougal Online  $\rightarrow$  $\mathcal{P}$ LTI Newsela **LTI** Nearpod **LTI** APS Library Resources **FREE** Calendar Dashboard

## **Step 3**: Click "Open in New Tab"

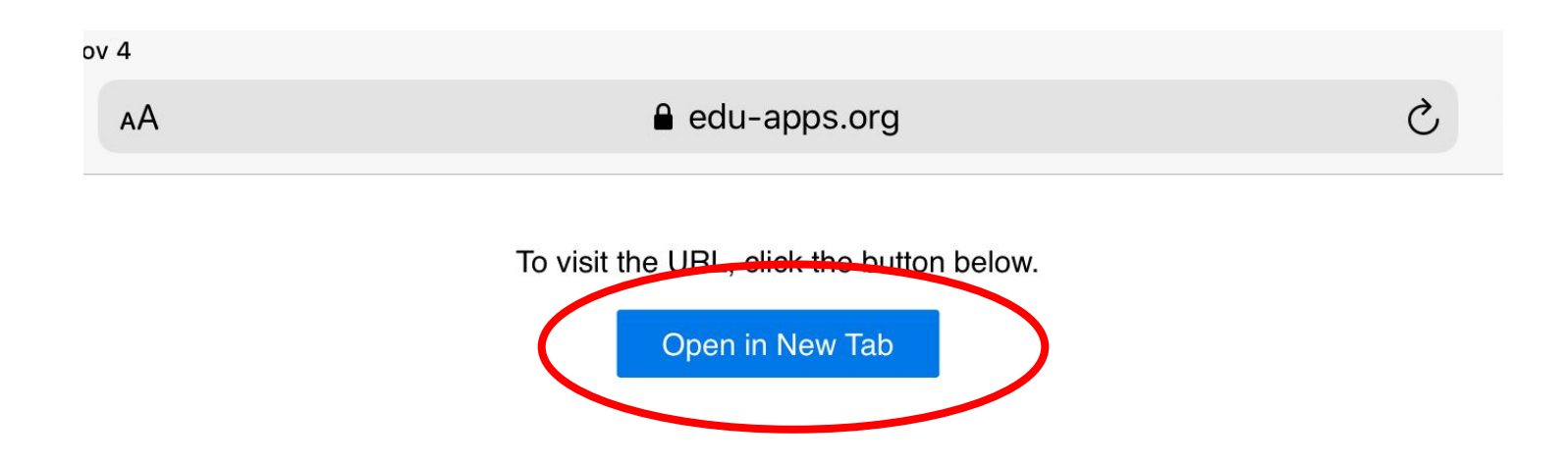

## **Step 4**: Log into your APS MyAccess account

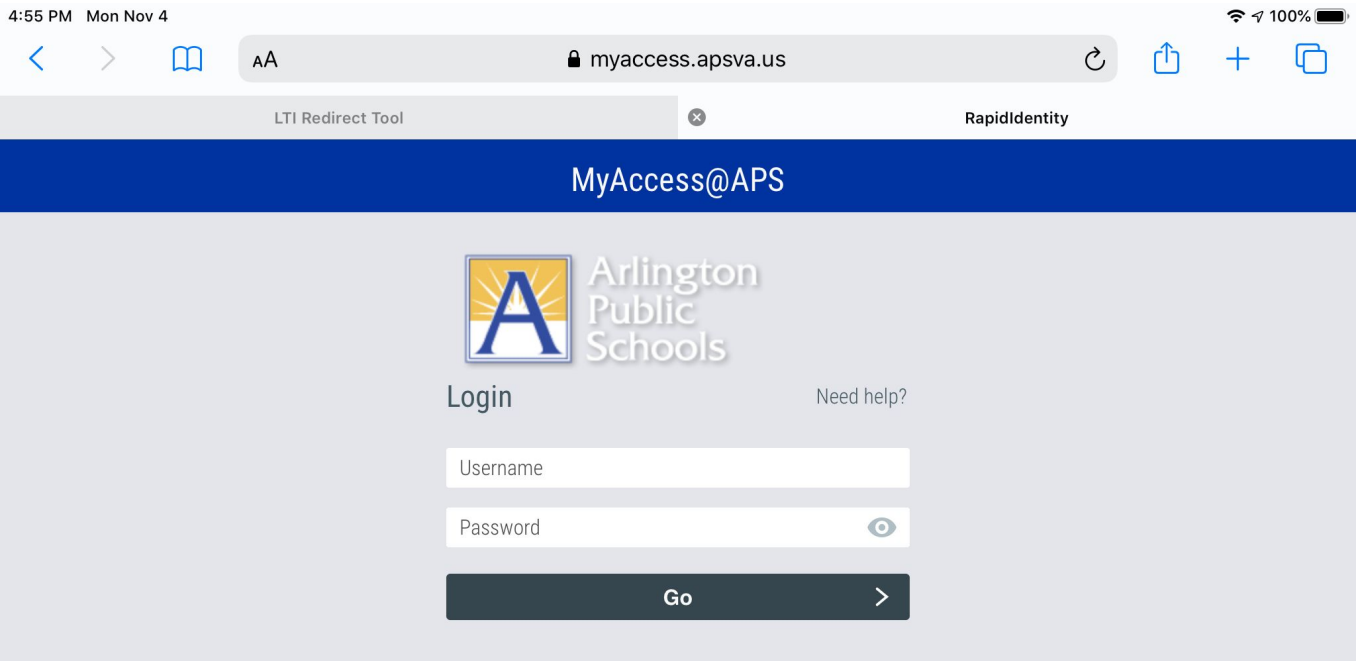

## **Step 5**: Choose "Middle School Databases by Topic"

**Library Resource Center** 

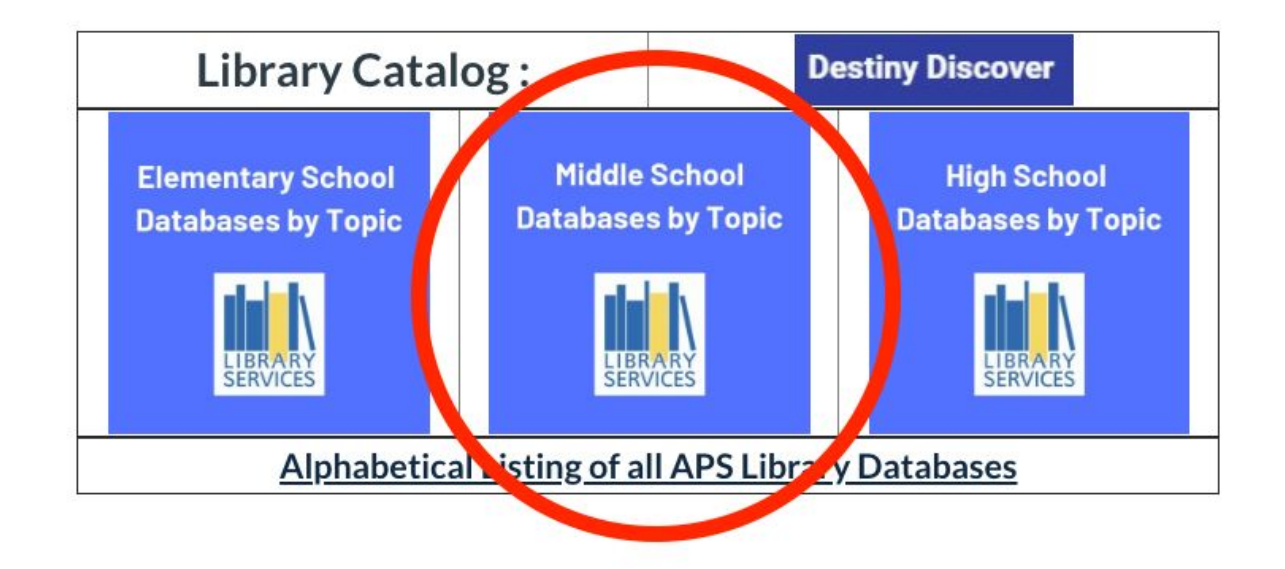

#### **Step 6**: Choose the database you want to work with

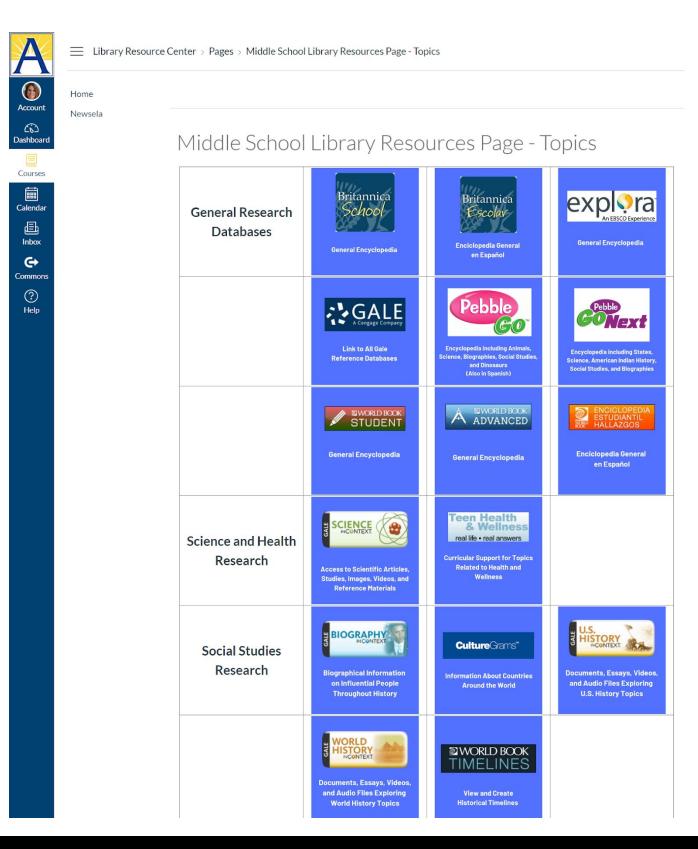